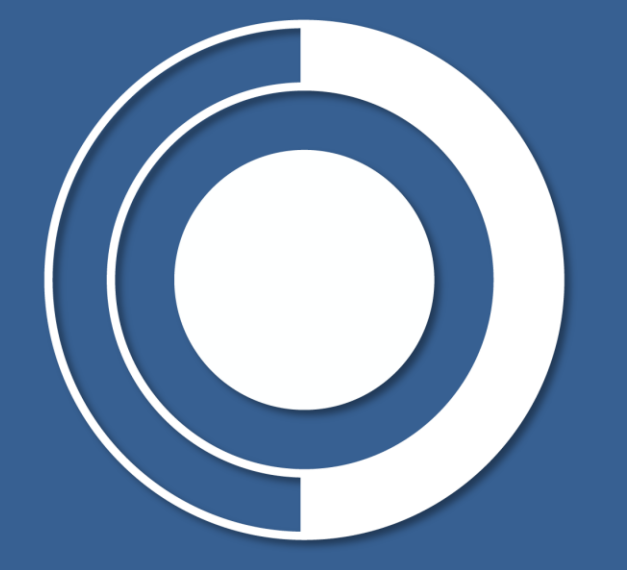

# CONTRALORÍA

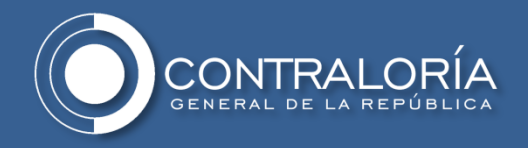

# **¿QUÉ ES EL HASH?**

**HASH** es una función que hace referencia a un tipo de algoritmo que permite resumir y posteriormente identificar de manera íntegra la información contenida en un archivo evitando que la información pueda modificarse sin que se modifique de igual modo la función resumen (hash).

**MD5:** es una función de hash diseñada en el MIT. Es un algoritmo de codificación de 128 bits que se compone de 32 caracteres hexadecimales.

**Hash SHA-1:** es una función de hash diseñada por la Agencia de Seguridad Nacional de los Estados Unidos que genera un valor hash de 160 bits, SHA es sinónimo de "Algoritmo de hash seguro"

**Hash SHA 256:** es una función de hash diseñada por el National Institute of Standards and Technology (NIST) que genera un valor hash de 256 bits.

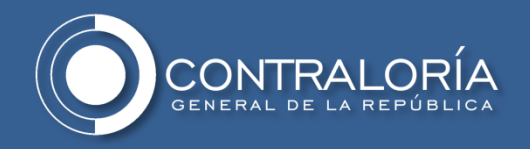

# **¿CUANDO USARLO?**

Cada vez que de una entidad se reciba información independiente del medio en que esta sea remitida y se vaya a hacer uso de dicha información para cumplir las funciones de la unidad de información de la DIARI.

# **¿CÓMO CALCULAR LA FUNCIÓN HASH?**

Se requiere de un programa generador de hash para el caso del CGR se hace uso de la herramienta " HashMyFiles".

**Nota:** Si la entidad emisora de la información posee otra herramienta para el cálculo de la función hash de recomienda generar la función con los algoritmos MD5, SHA1 y SHA 256.

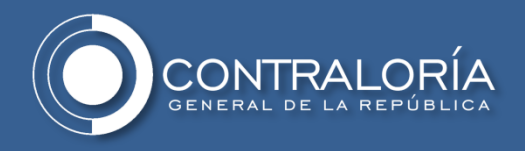

# **INSTALACIÓN Y CONFIGURACIÓN**

1. Descargue la herramienta del link [https://www.nirsoft.net/utils/hash\\_my\\_files.html](https://www.nirsoft.net/utils/hash_my_files.html) o descargue la carpeta "HashMyFiles" adjunta y colóquela en la siguiente ruta:

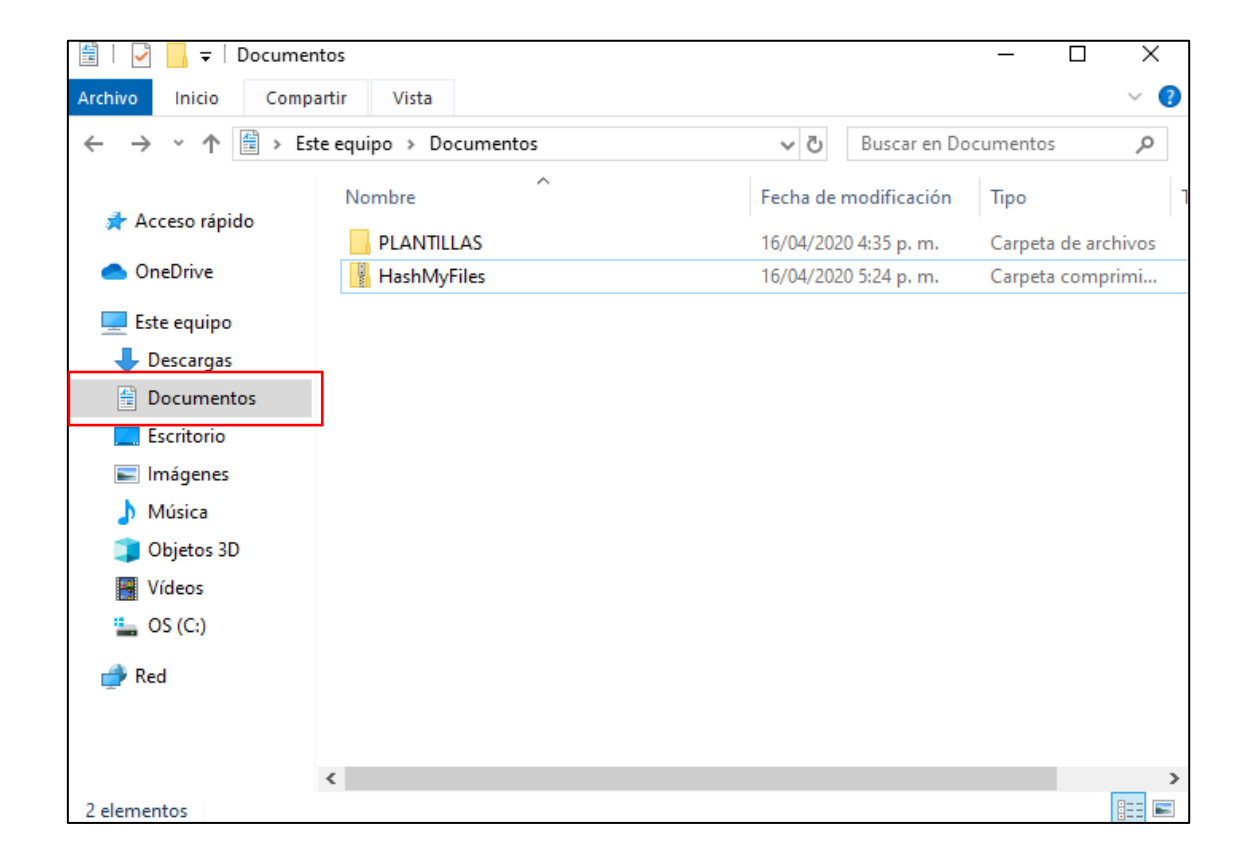

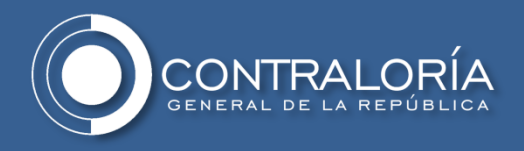

2. Haga clic derecho sobre el archivo y seleccione la opción "Extraer todo…"

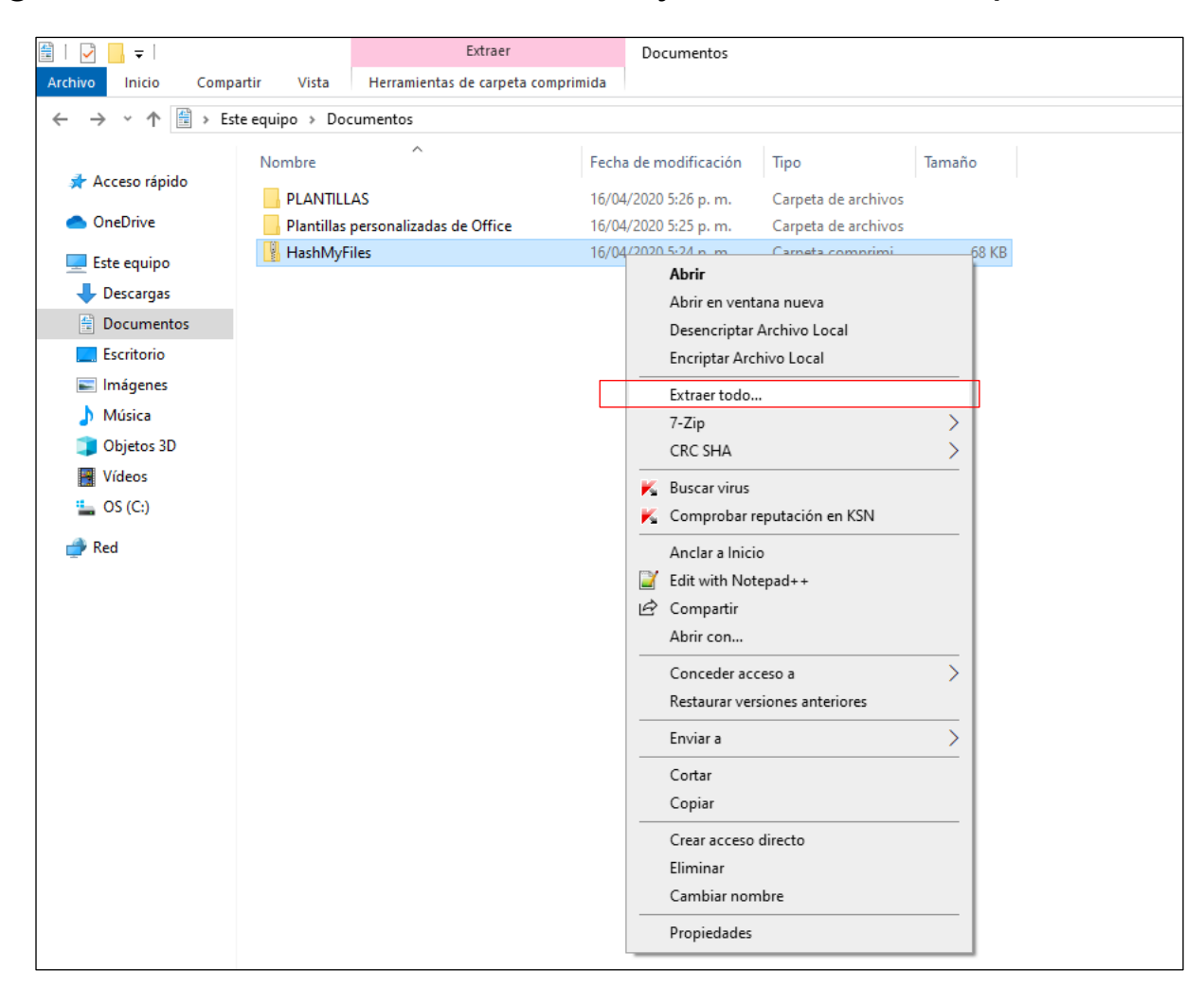

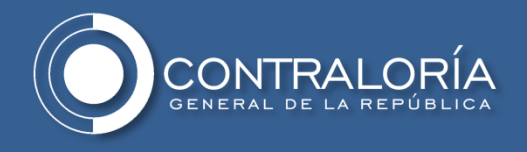

## 3. Haga clic en la opción "Extraer".

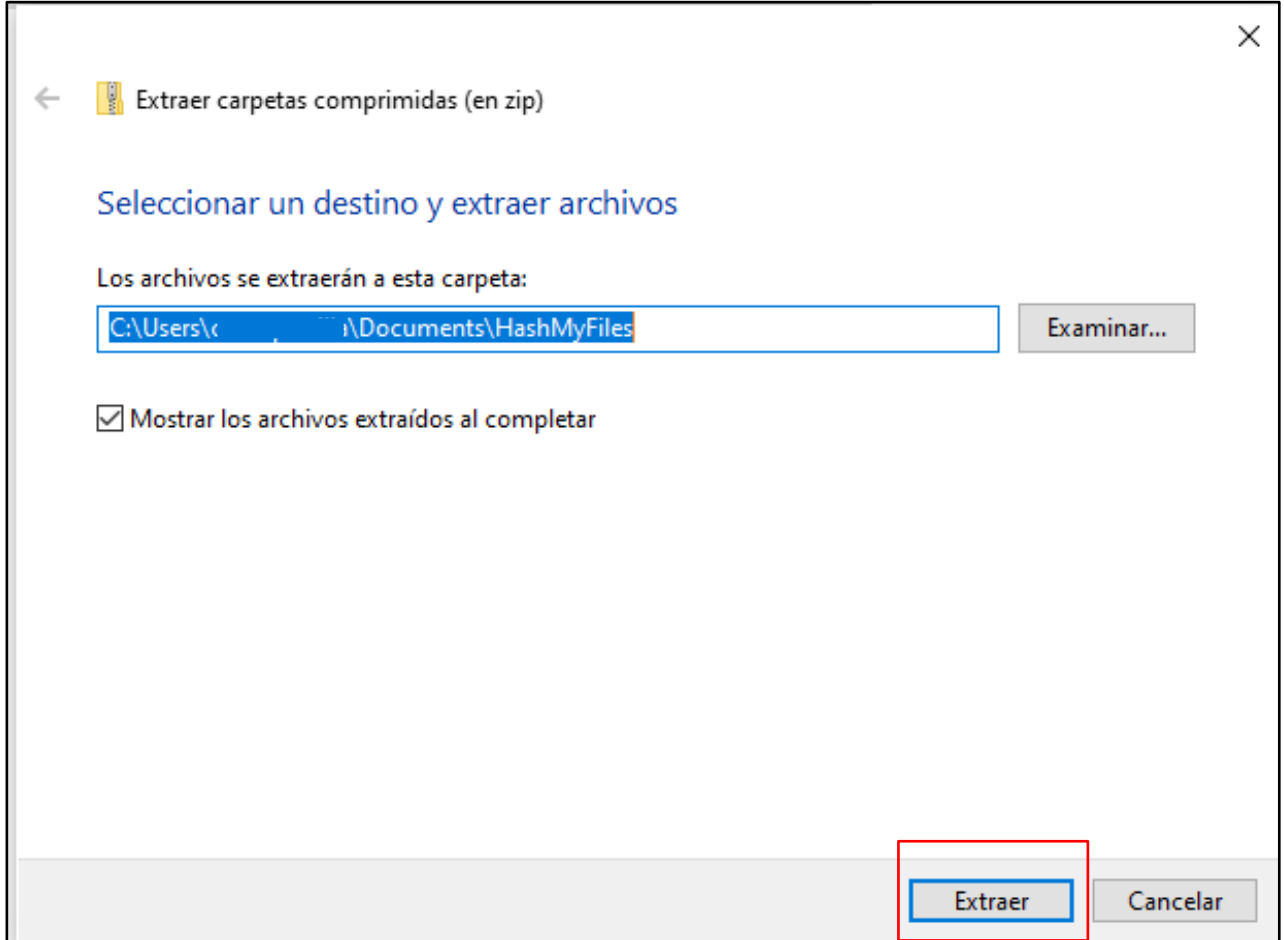

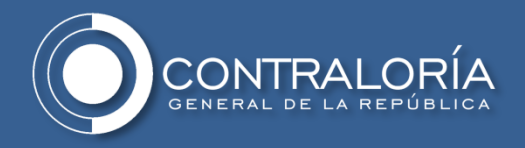

4. Ingrese a la carpeta que se ha extraído.

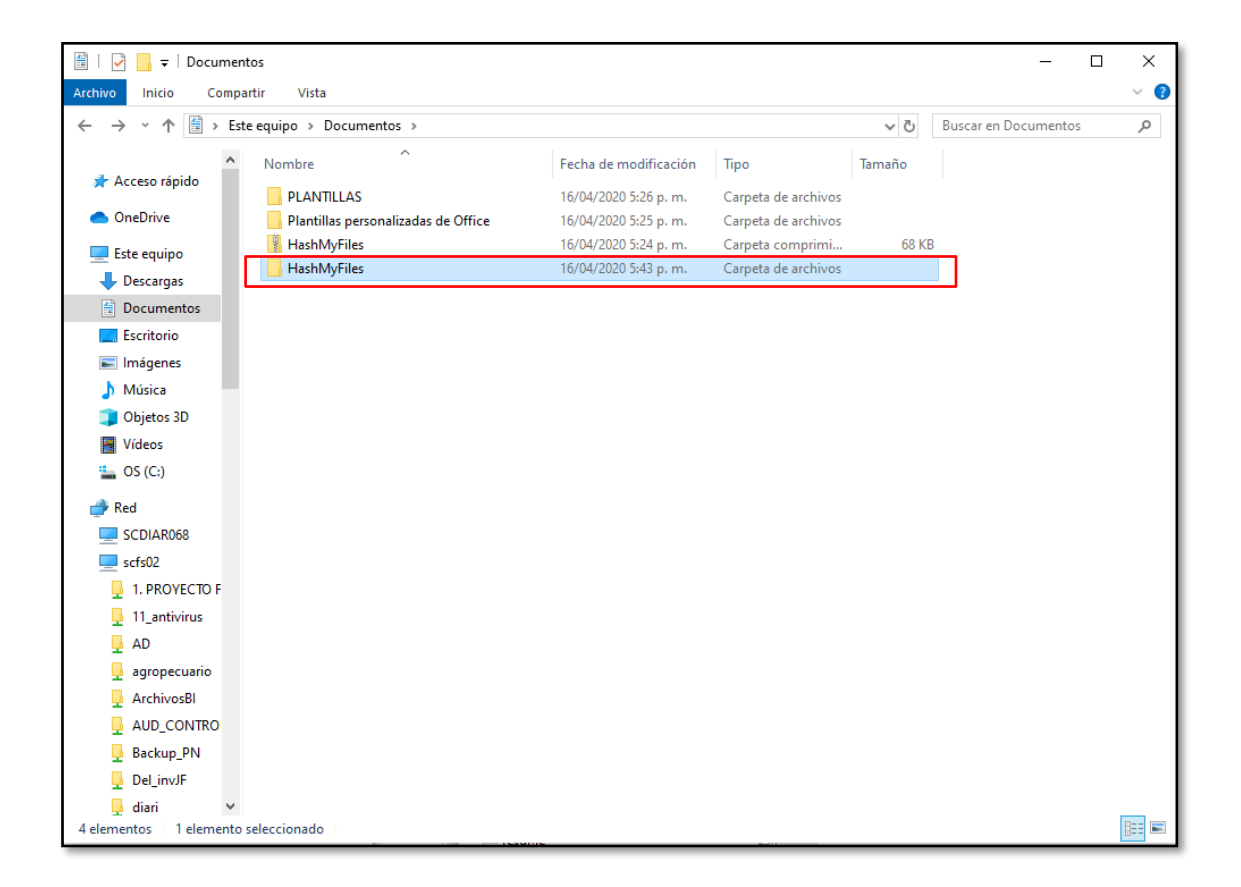

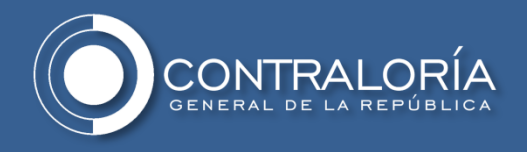

## 5. Haga clic sobre el archivo que se señala a continuación:

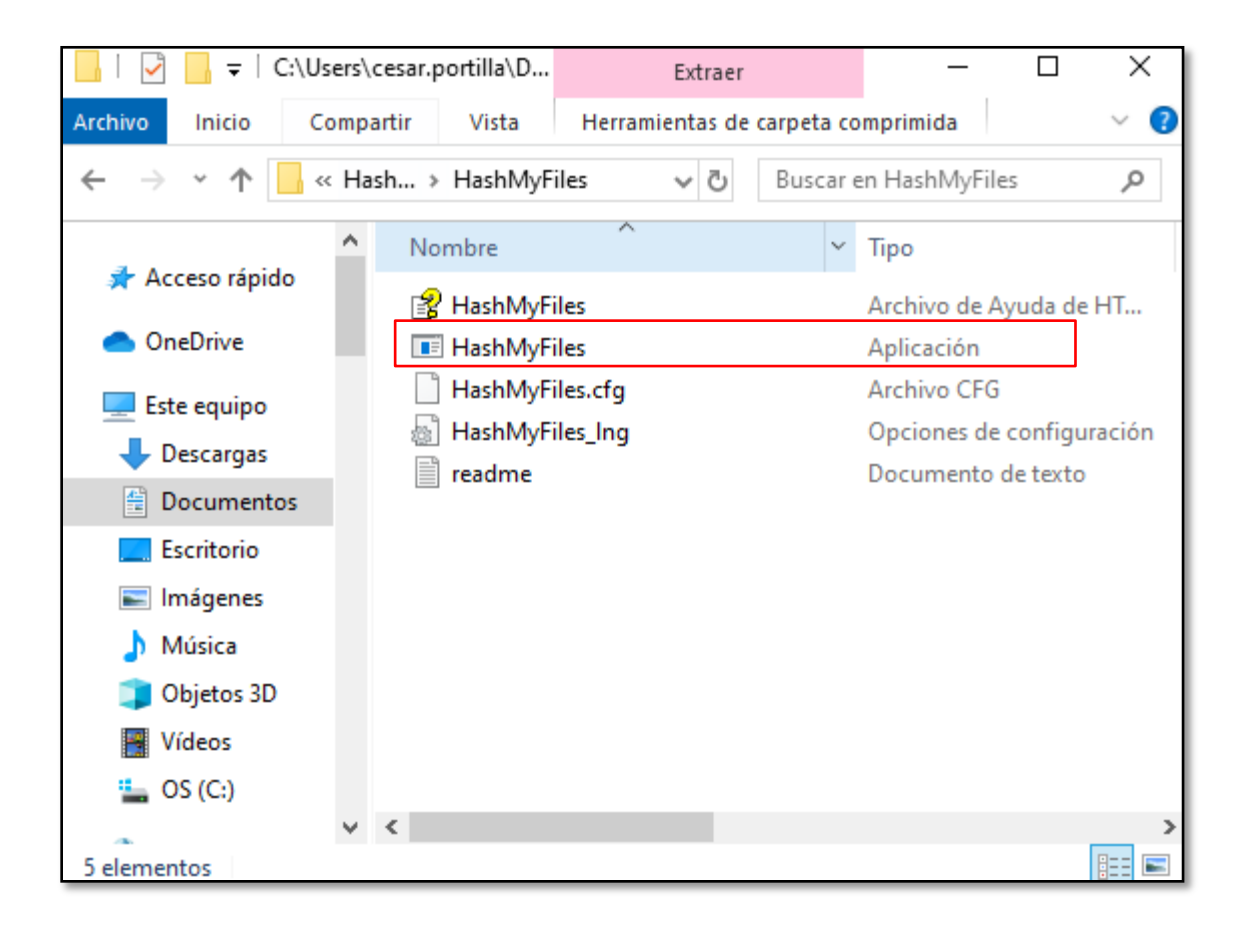

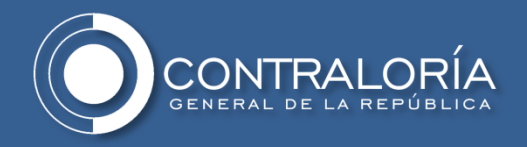

6. Una vez abierta la aplicación seleccione la pestaña "opciones", "Tipos de Hash" y marque las funciones "SHA1 y SHA 256". De manera adicional marque las opciones "Marcar Hash Idénticas" y "Mostrar Hash en Mayúsculas"

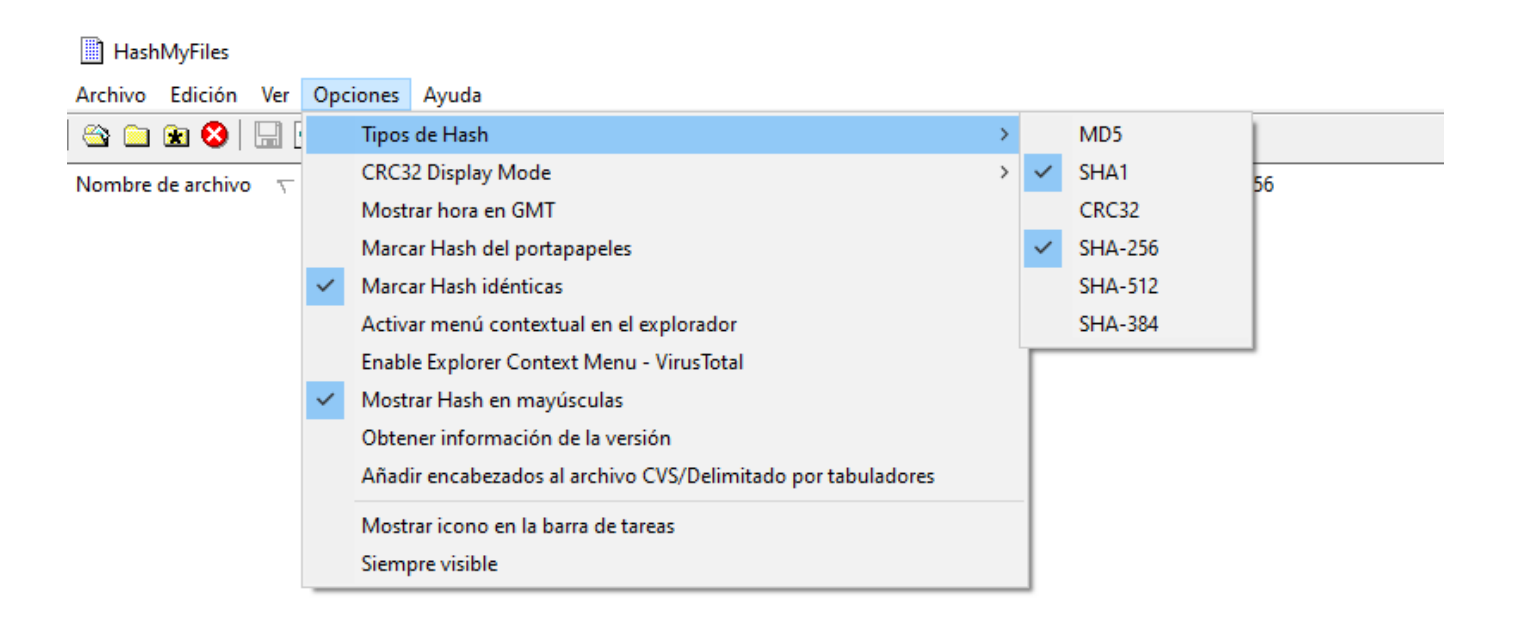

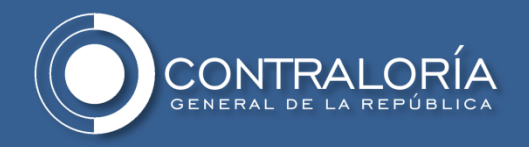

7. Seleccione la pestaña "Ver" y seleccione la opción "Personalizar columnas…" una vez abierto el cuadro de dialogo seleccione todas las opciones a excepción de las señaladas en los recuadros.

#### HashMyFiles Archivo Edición Ver Opciones Ayuda Configuración de columnas 8 m m 3 Mostrar cuadrícula × Mostrar información sobre herramientas Nombre de archivo Marque las columnas que desee hacer visibles. Utilice los Mark Odd/Even Rows botones Subir y Bajar para ordenar las columnas Informe en HTML (todos los elementos)  $\nabla$  Nombre de archivo **Subir** Informe en HTML (elementos seleccionados)  $\vee$  MD5 Bajar  $\sqrt{ }$  SHA1 Personalizar columnas ... CRC32 Ajuste automático de columnas Ctrl+Plus Mostrar  $\triangleright$  SHA-256 Auto Size Columns+Headers Shift+Plus **SHA-512** Ocultar F<sub>5</sub> Actualizar **SHA-384** Por defecto  $\sqrt{\phantom{a}}$  Ruta completa  $\boxed{\smile}$  Fecha de modificación  $\triangledown$  Fecha de creación  $\sqrt{}$  Tamaño N  $\overline{\phantom{a}}$  $\rightarrow$ 150 Anchura de la columna

Aceptar

Cancelar

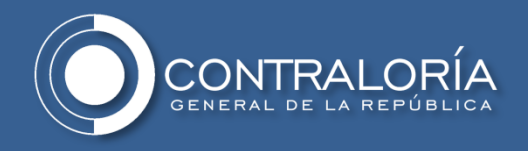

# **CALCULAR LA FUNCIÓN HASH**

1. Haga clic sobre la opción Archivo, y seleccione "Añadir carpeta" o "Añadir archivos" según sea el caso, busque la ruta donde están ubicada la carpeta o los archivos a los cuales se les generara la función hash y de clic en "Aceptar".

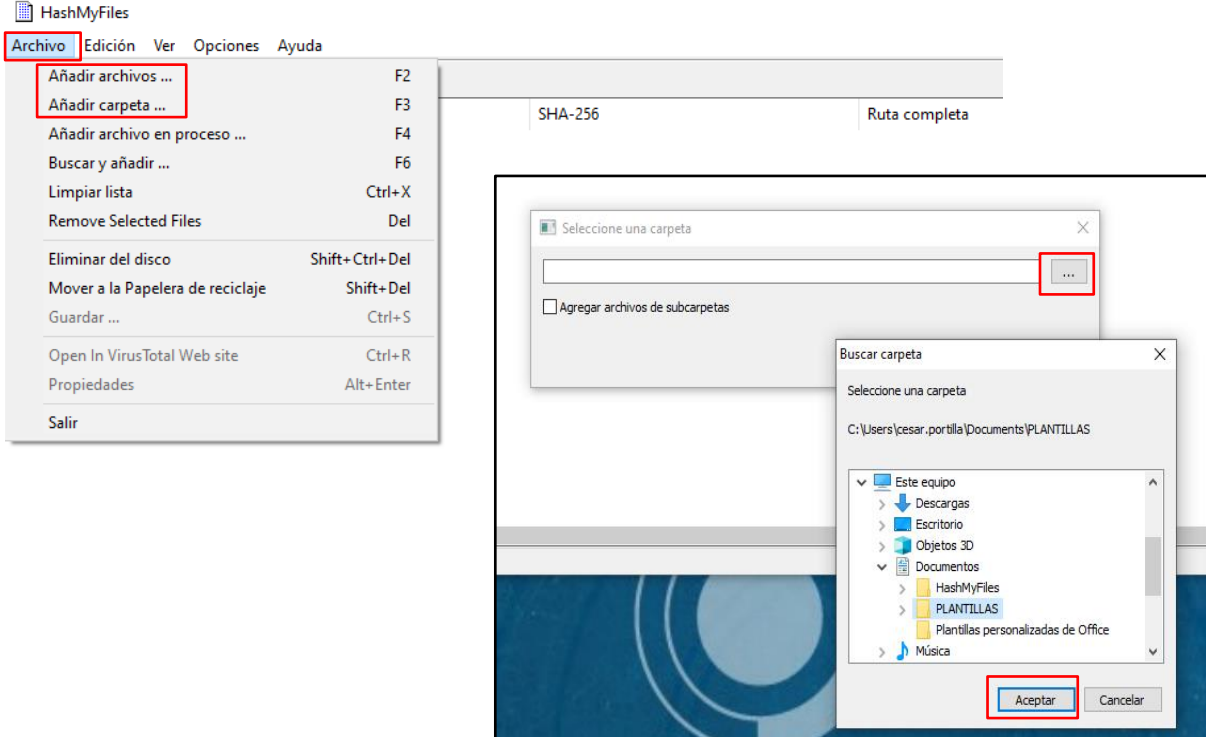

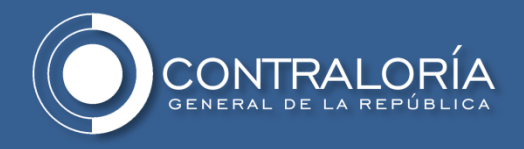

2. El programa listará los archivos y calculará automáticamente la función SHA1 y SHA256 a la cantidad de archivos que contiene la carpeta o al archivo seleccionado.

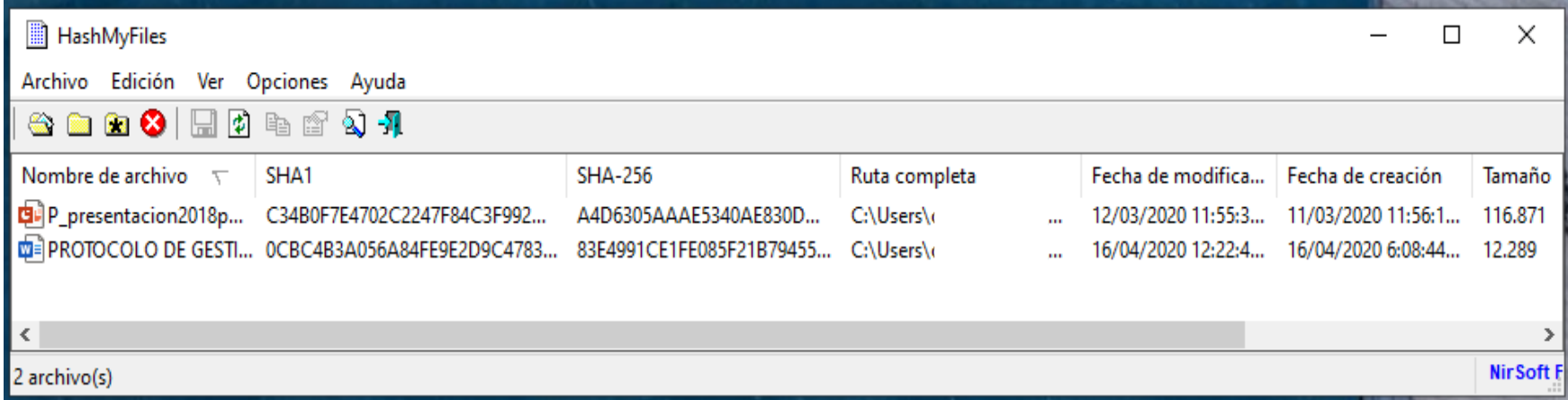

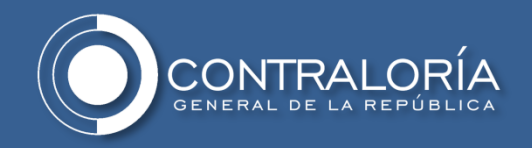

Nota: Si va a calcular la función hash de los archivos que están en una carpeta anidada (carpeta dentro de carpeta) seleccionar la opción "Agregar archivos de subcarpetas"

### **HashMyFiles**

Salir

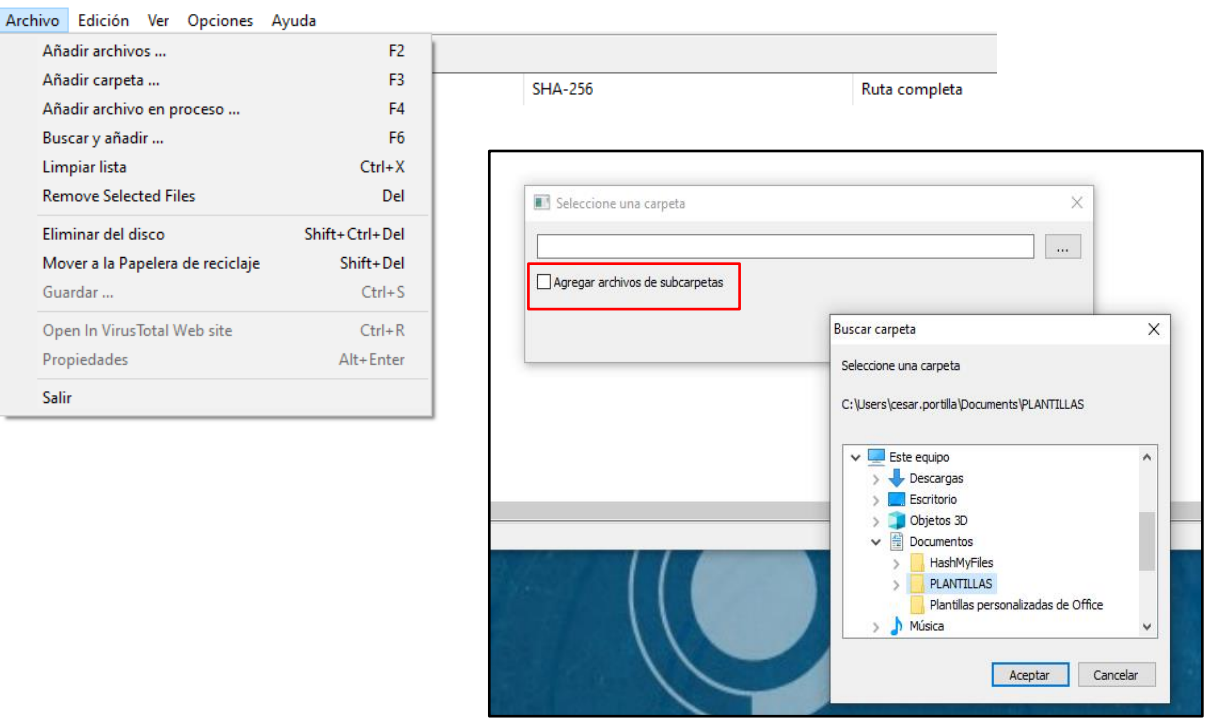

Si selecciona solo la carpeta raíz, el hash se calculará sobre los archivos contenidos allí, pero no sobre los archivos contenidos en las carpetas anidadas en esa carpeta raíz.

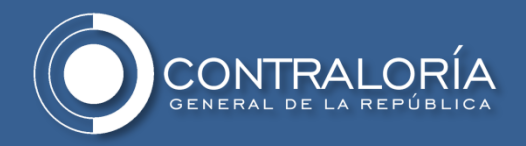

3. Haga clic en la opción "Ver" y seleccione "Informe en HTML..", para generar el informe de los hash de los archivos contenidos en la carpeta o del archivo seleccionado.

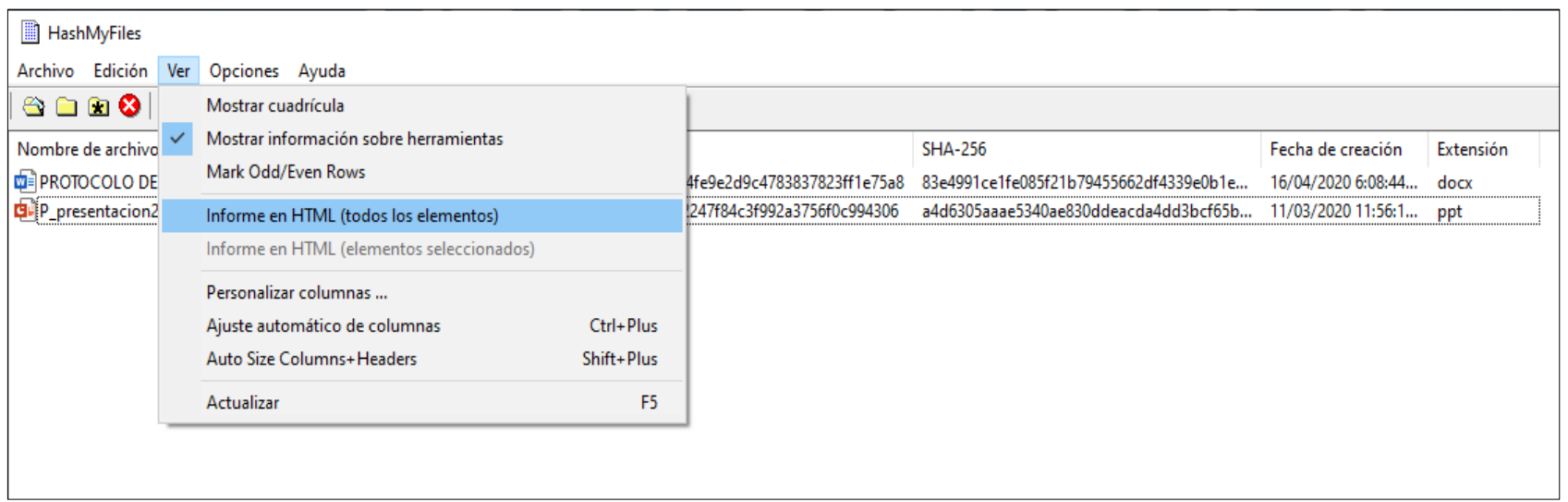

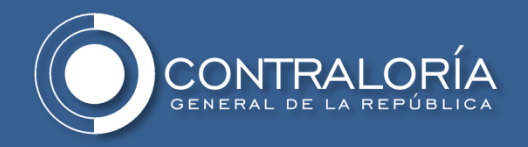

4. Haga clic sobre el informe generado y seleccione la opción "Guardar como… " en la ruta que se destine como repositorio para este o en su defecto, seleccione la información de los Hash contenida en el informe y cópiela en el documento en Excel que defina su jefe de unidad para mantener el registro.

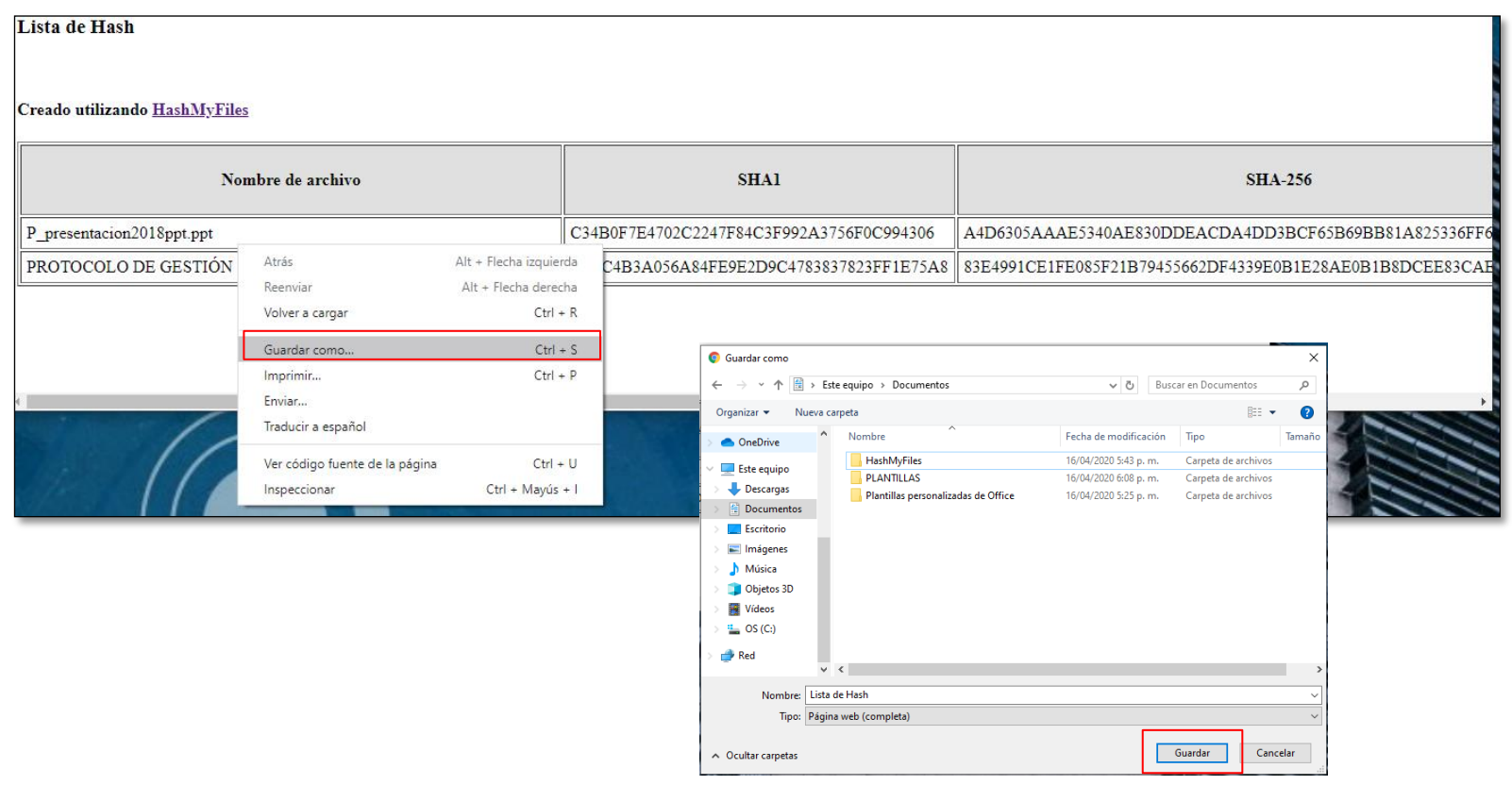

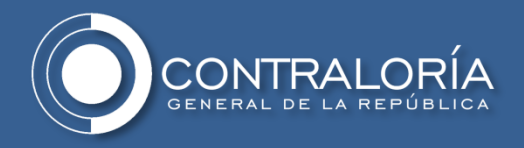

# **IMPORTANTE**

Es preciso que toda entidad que remita información a la Contraloría General de la República, calcule la función hash de la información que entregará y remita su valor hash al correo electrónico:

[hoslander.saenz@contraloria.gov.co.](mailto:hoslander.saenz@contraloria.gov.co)